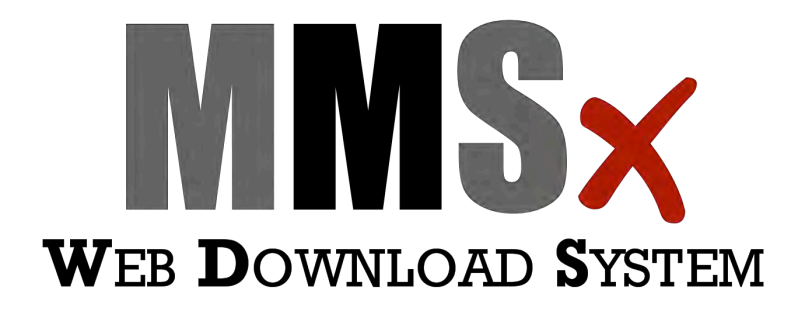

ſ

User Instruction Guide

### **Table of Contents**

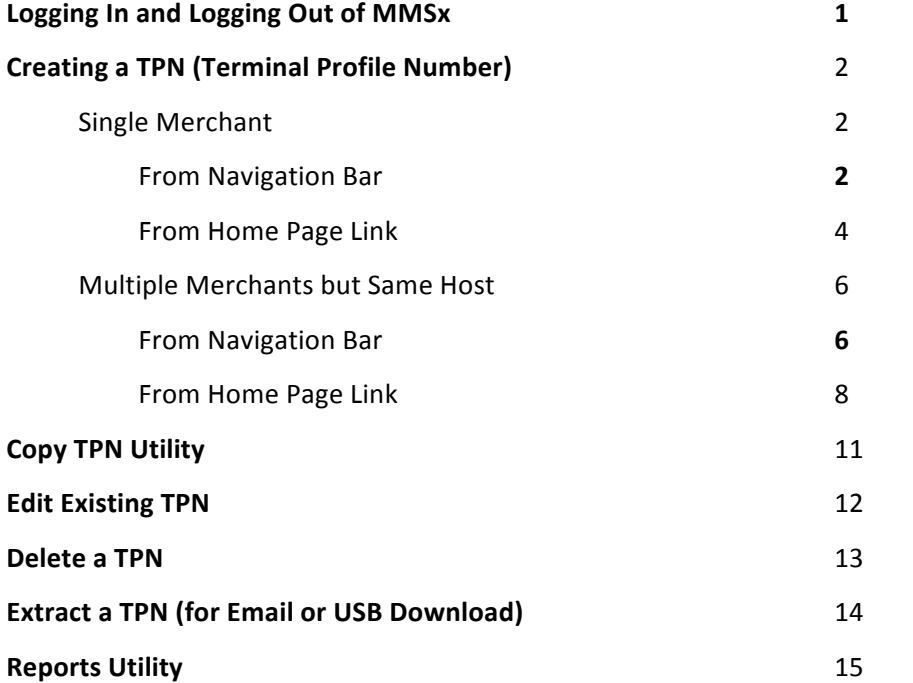

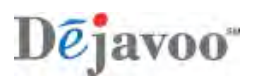

## **Logging In to MMSx**

You will need to have your username and password as well as access to the internet to log into the MMSx website.

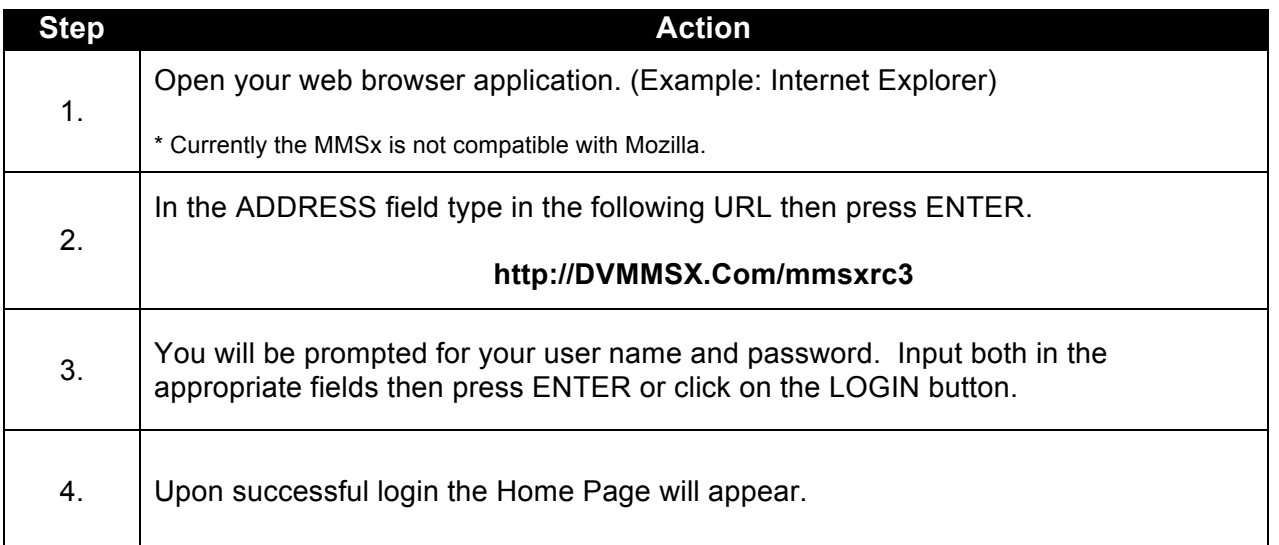

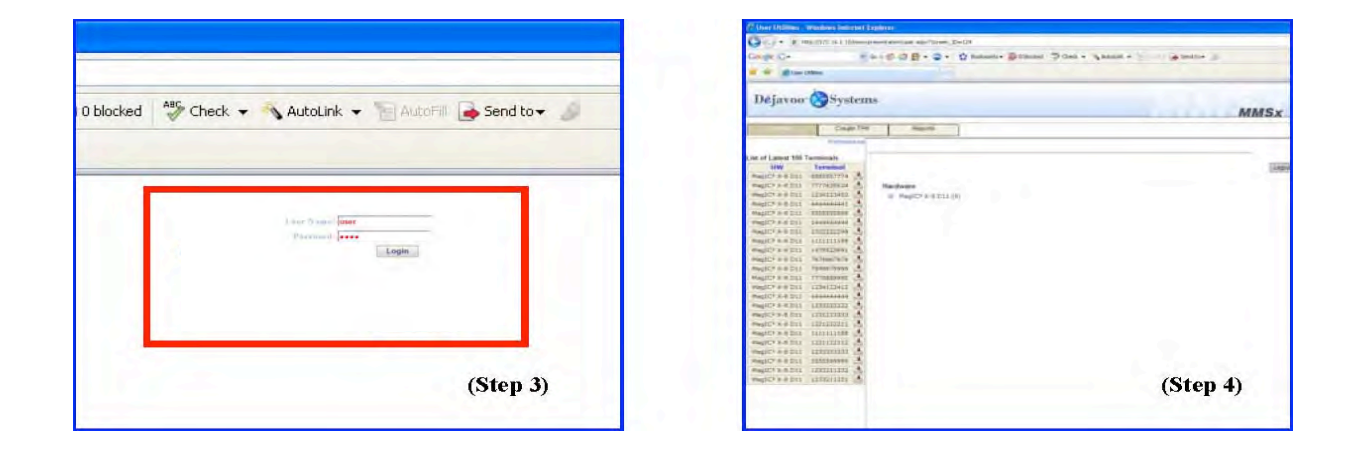

### **To Log Out of MMSx**

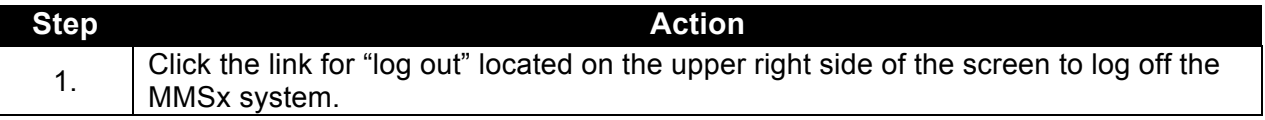

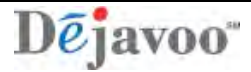

#### **CREATING A SINGLE MERCHANT TPN FROM THE NAVIGATION BAR**

The TPN (Terminal Profile Number) is the file that you assign and build specific to your merchant's software and parameter requirements; it is created to download the appropriate software to your merchant's Dejavoo terminal. By building the TPN for your merchant you will select the desired Host, Host Parameters, Header, Trailer, Industry Type, Preset Favorites, etc.

Dejavoo provides multiple ways to create a TPN for your merchant, use the following steps to create a TPN using the MMSx Navigation Bar located on the top left portion of the HOME page.

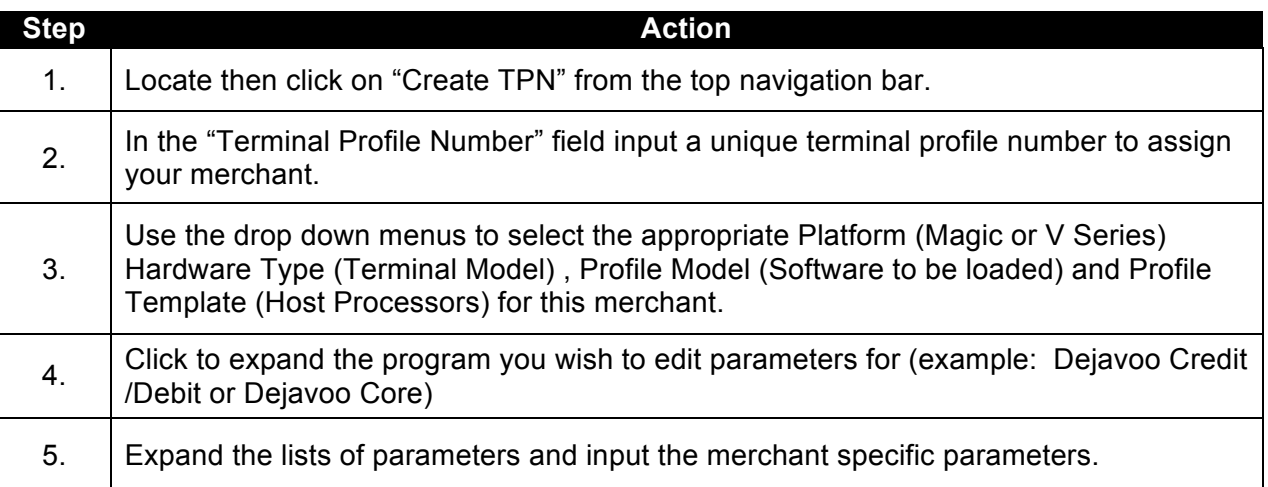

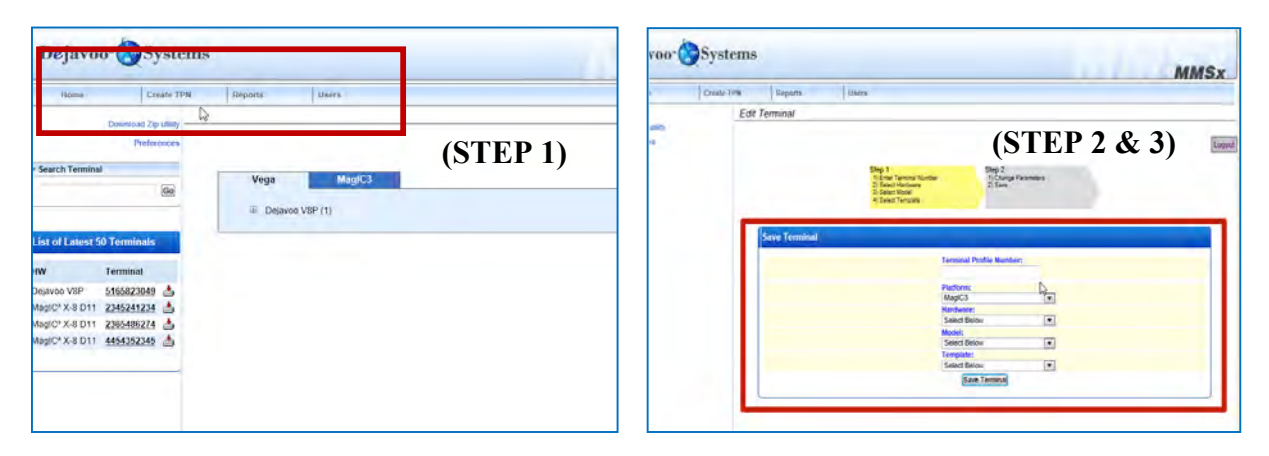

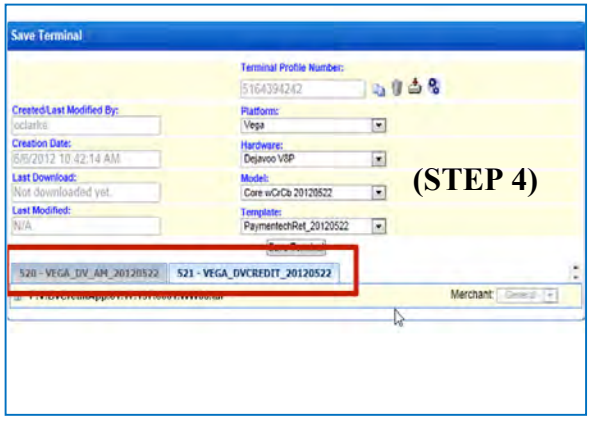

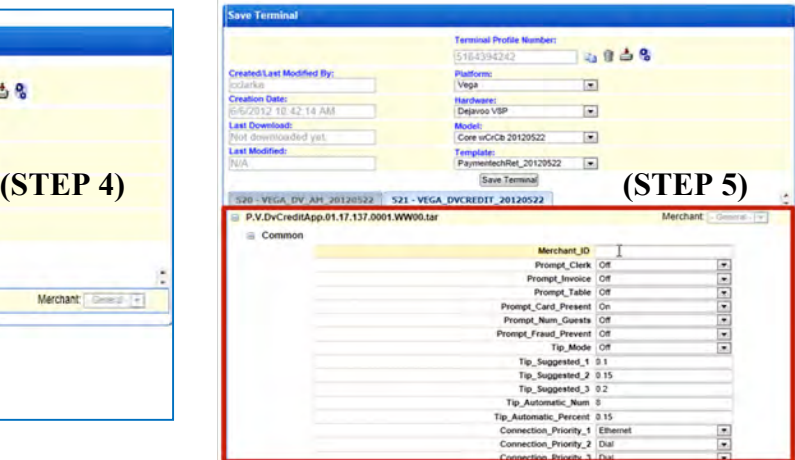

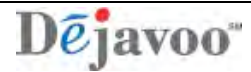

# **CREATING A SINGLE MERCHANT TPN FROM THE NAVIGATION BAR, CONTINUED**

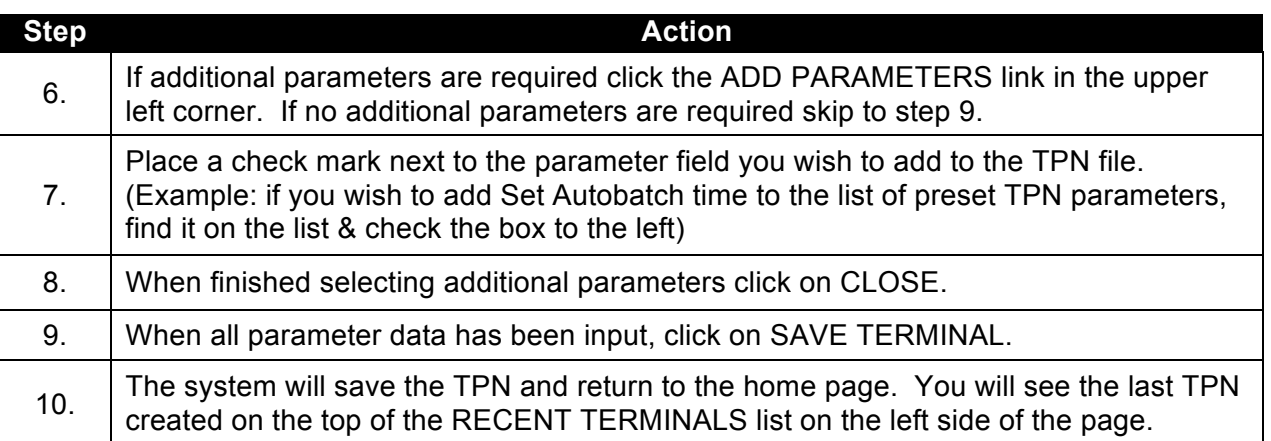

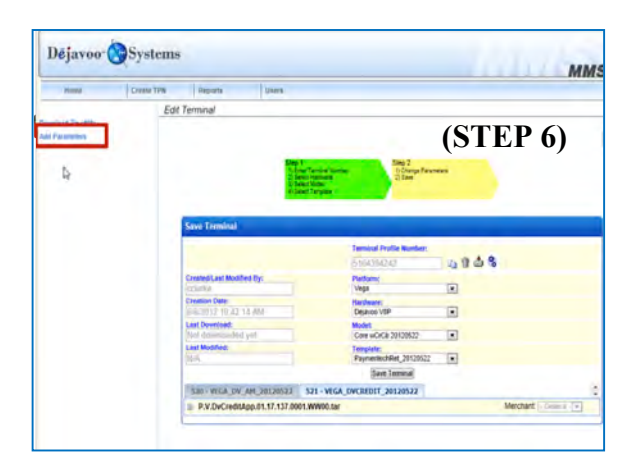

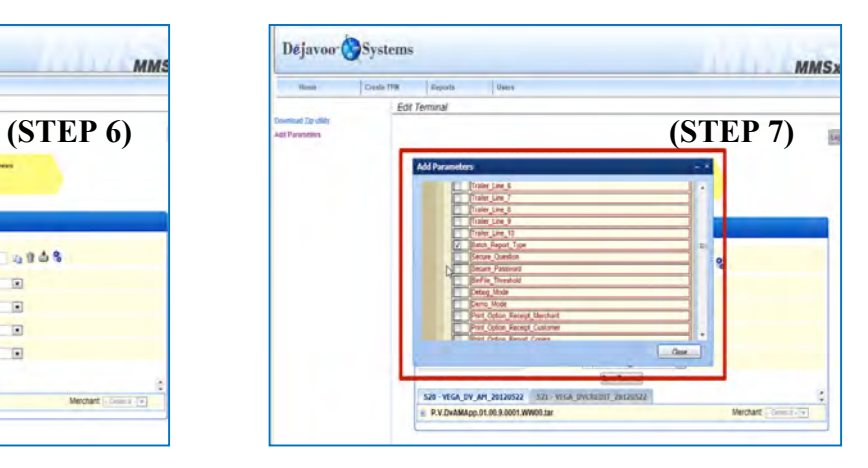

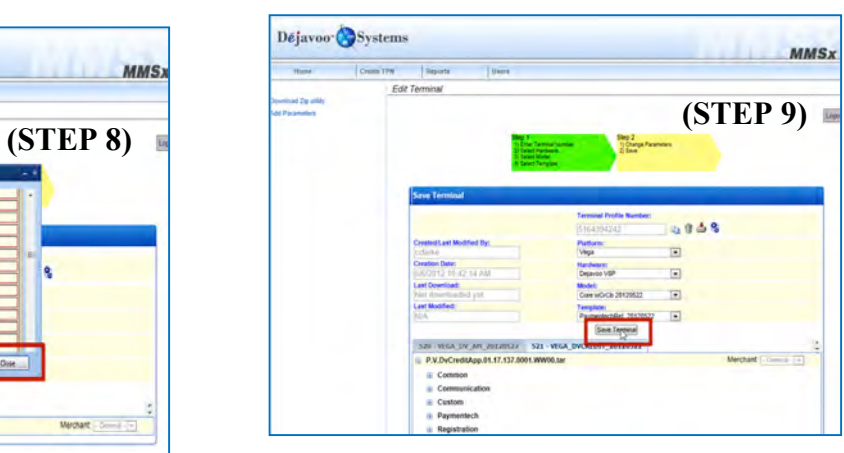

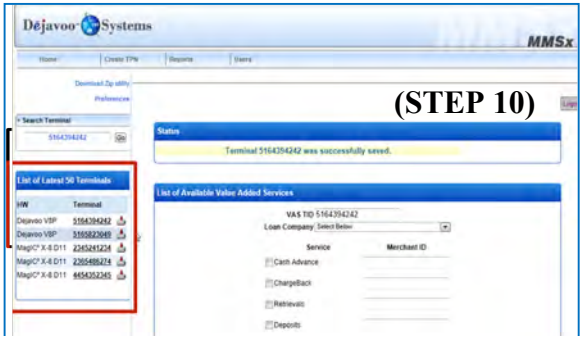

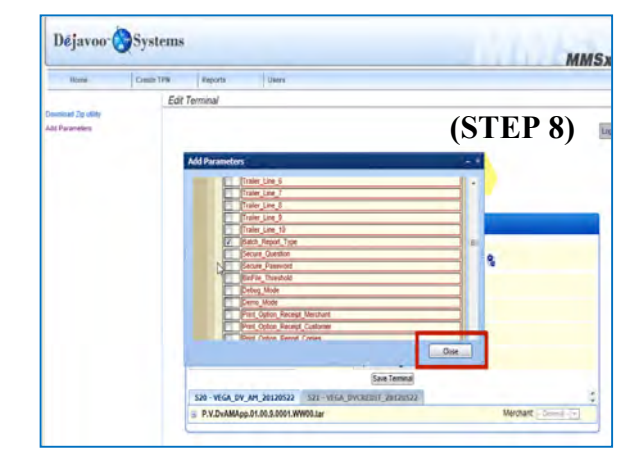

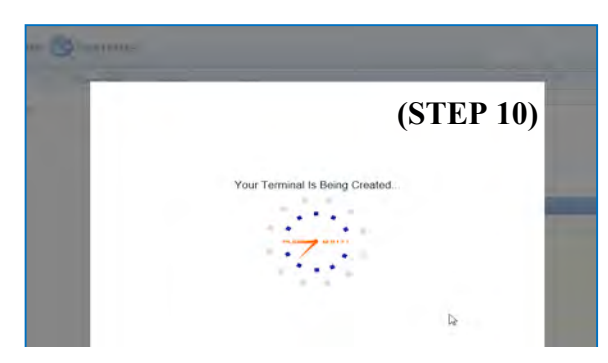

# Dejavoo<sup>\*</sup>

#### **CREATING A SINGLE MERCHANT TPN – FROM THE HOME PAGE LINK**

shortcut link provided. Use the following steps to create a TPN from an existing MMSx<br>Template.on.the.heme.nege Template on the home page.<br> **Biog** You can quickly locate active templates on the home page and create a new TPN using the

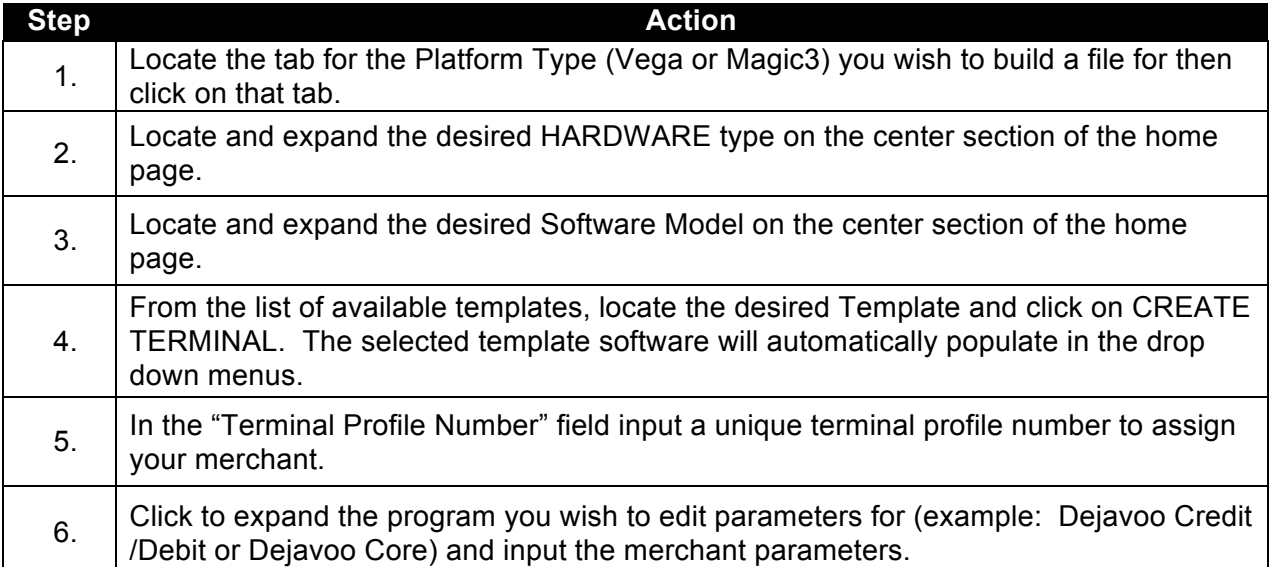

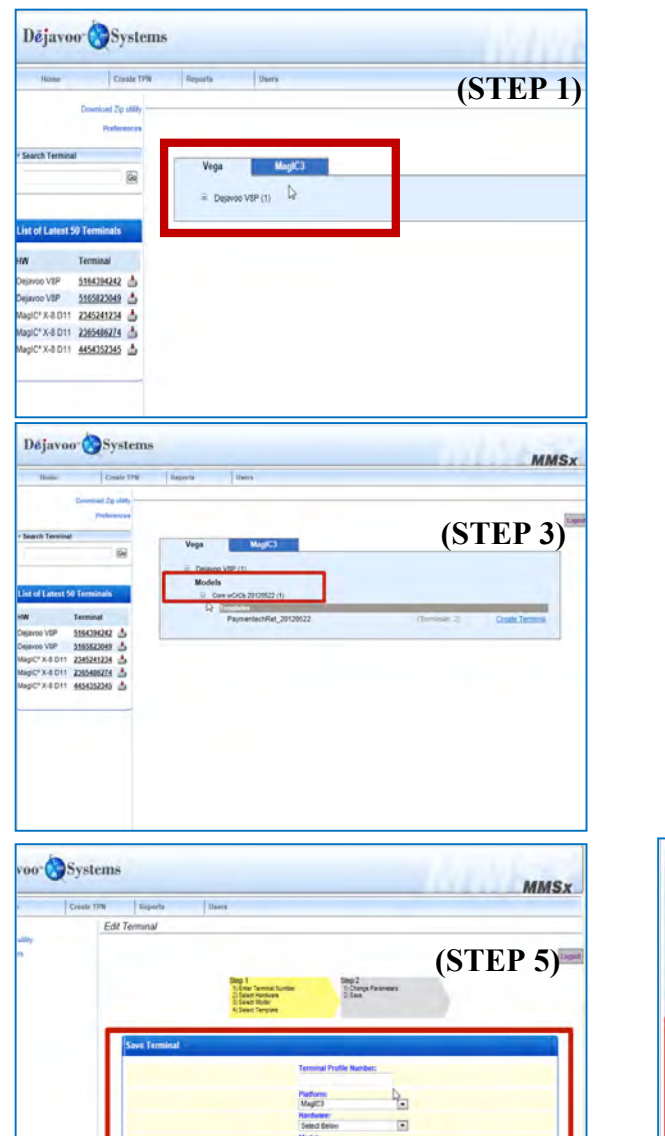

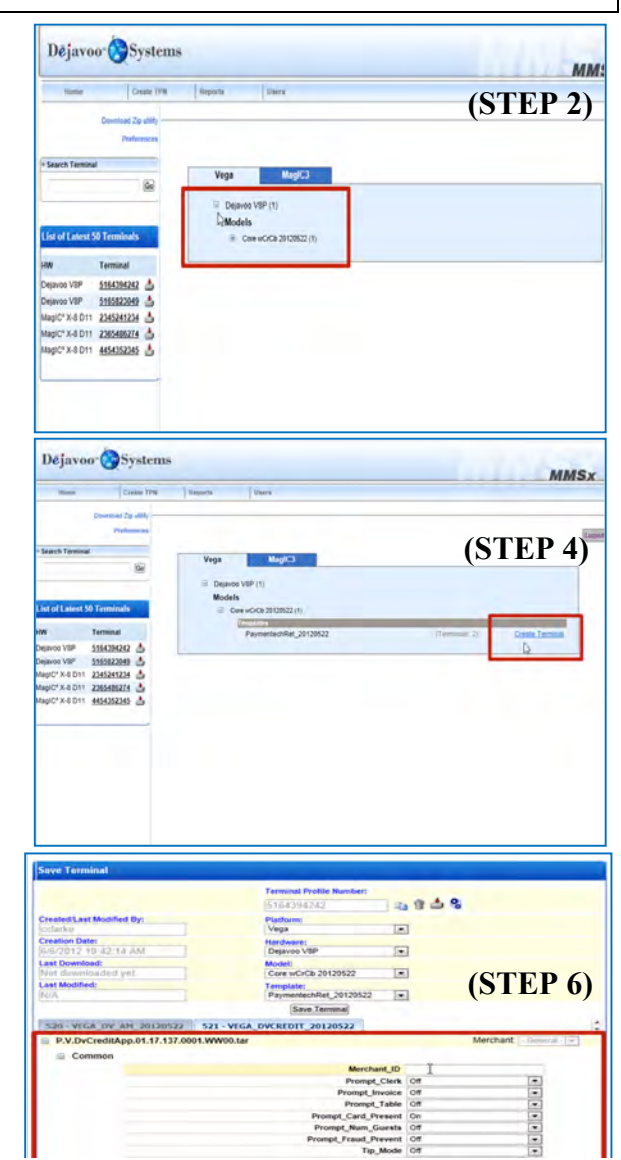

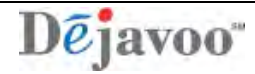

#### **CREATING A SINGLE MERCHANT TPN – FROM THE HOME PAGE LINK, CONTINUED**

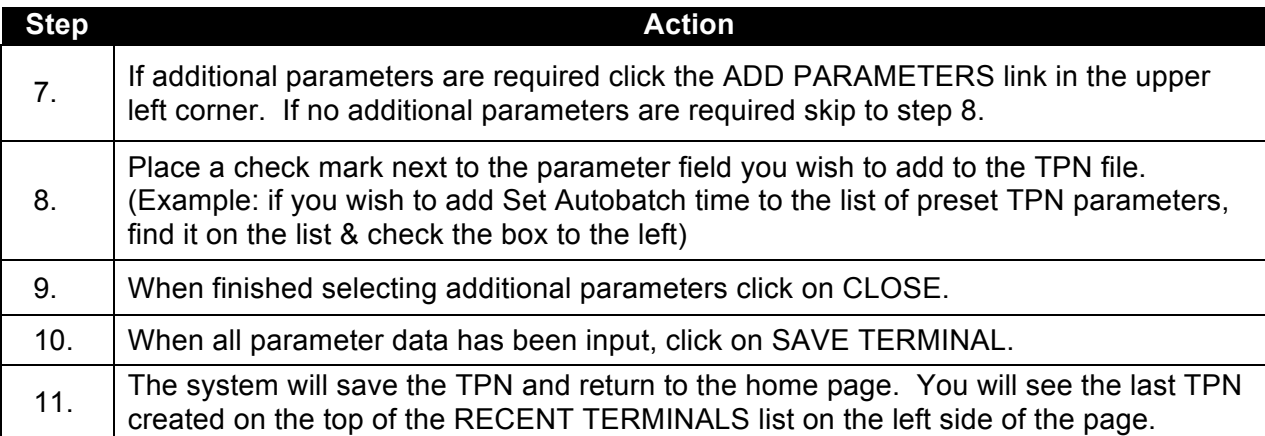

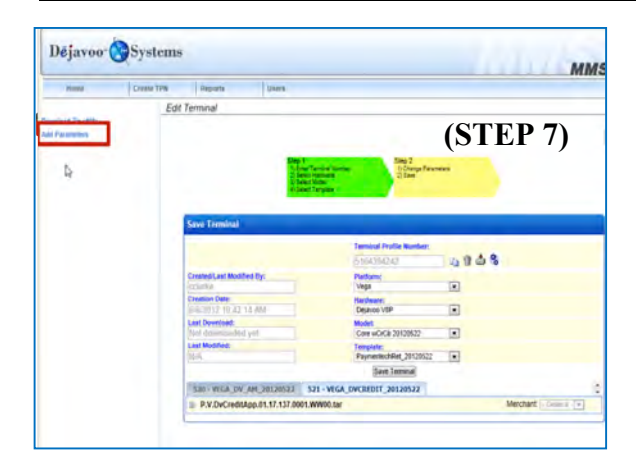

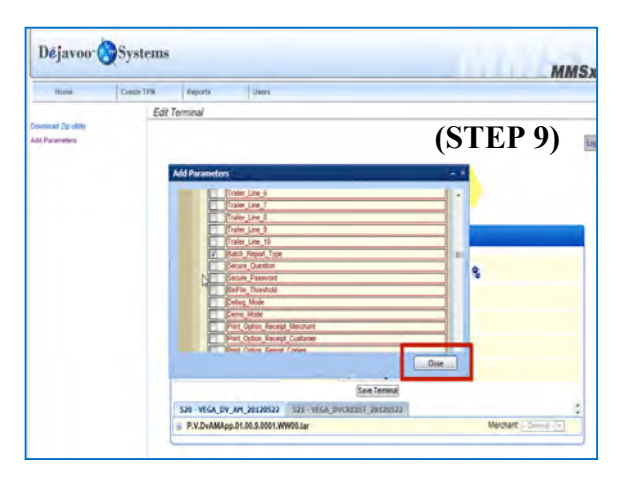

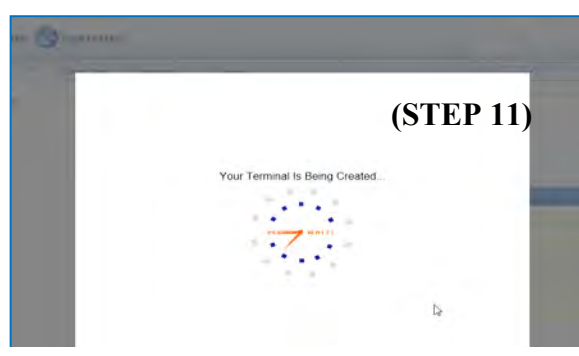

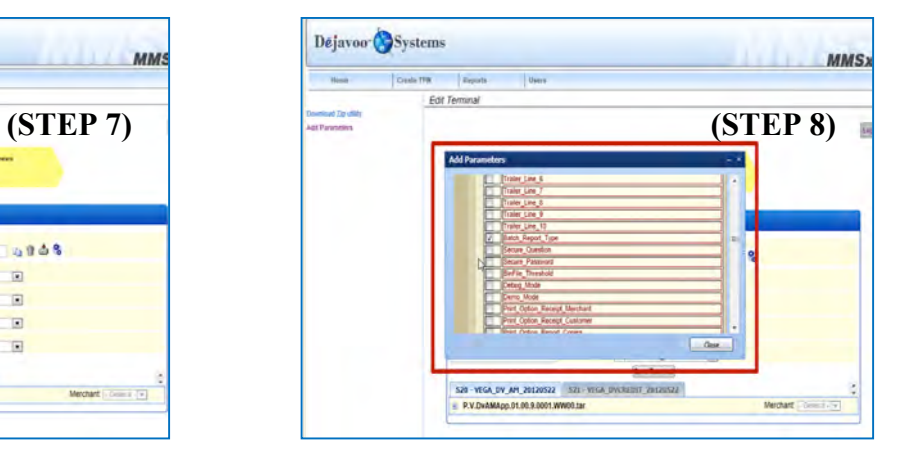

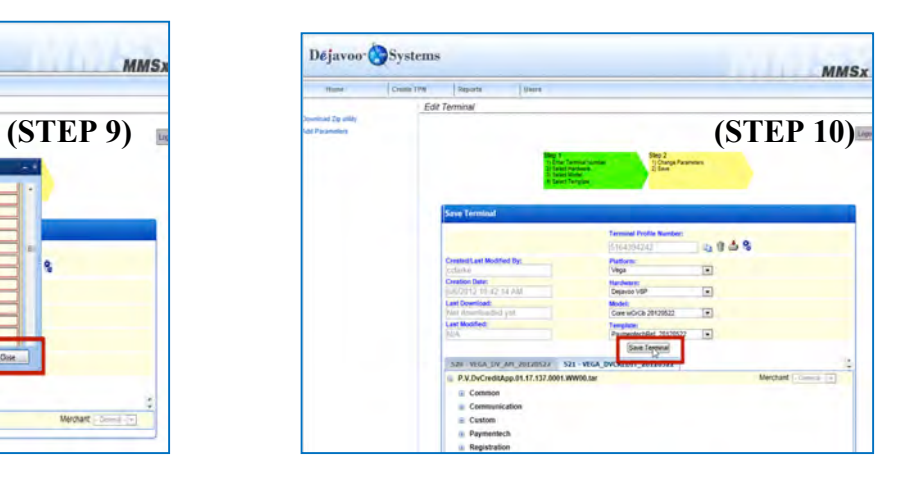

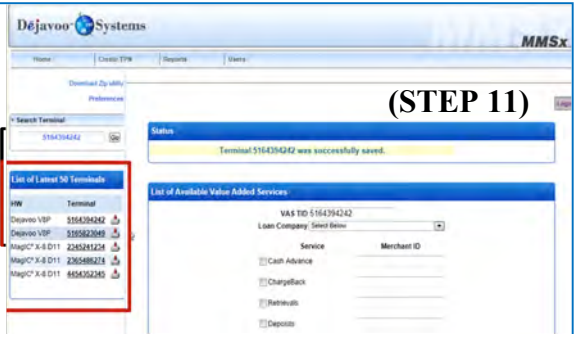

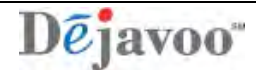

#### **MULTI MERCHANT TPN (SAME HOST) FROM NAVIGATION BAR**

TPNs files can be built for multiple MIDs in the same Dejavoo Magic terminal. The TPN (Terminal Profile Number) is the file that you assign and build specific to your merchant's software and parameter requirements; it is created to download the appropriate software to your merchant's Dejavoo terminal. By building the TPN for your merchant(s) you will select the desired Host, Host Parameters, Header, Trailer, Industry Type, Preset Favorites, etc.

Dejavoo provides multiple ways to create a TPN for your merchant, use the following steps to create a TPN using the MMSx Navigation Bar located on the top left portion of the landing page.

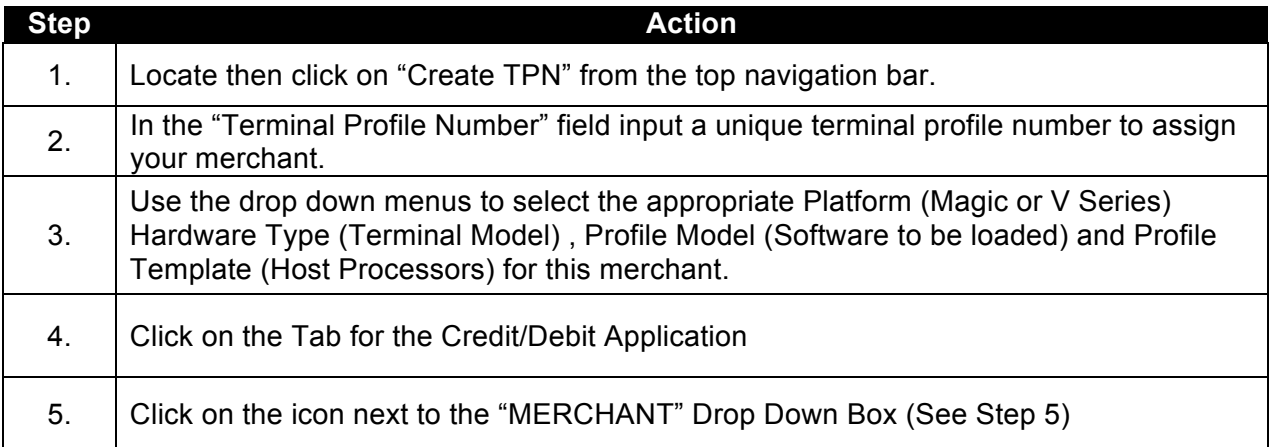

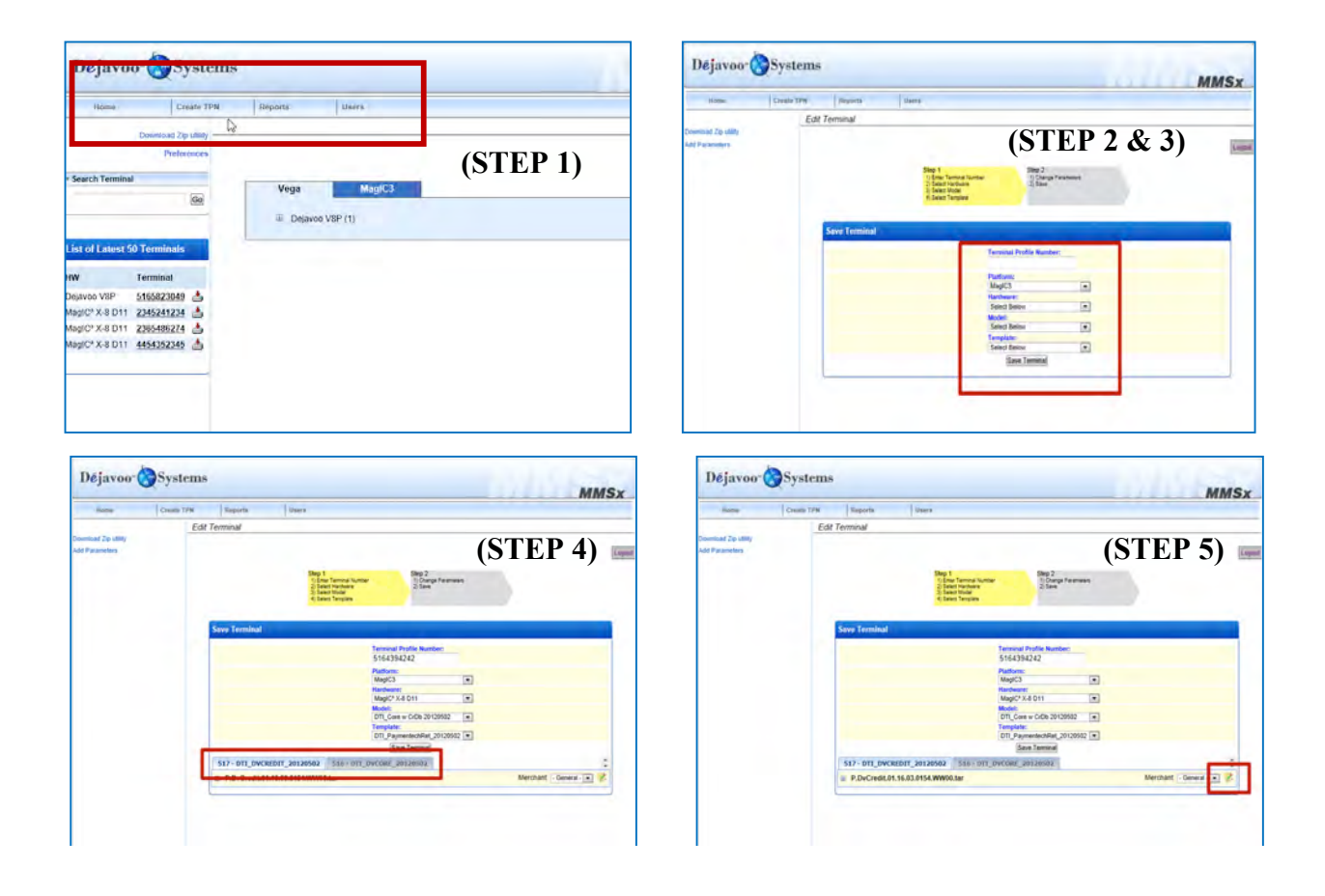

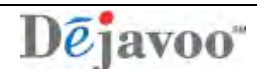

# **MULTI MERCHANT TPN (SAME HOST) FROM NAVIGATION BAR ,** CONTINUED

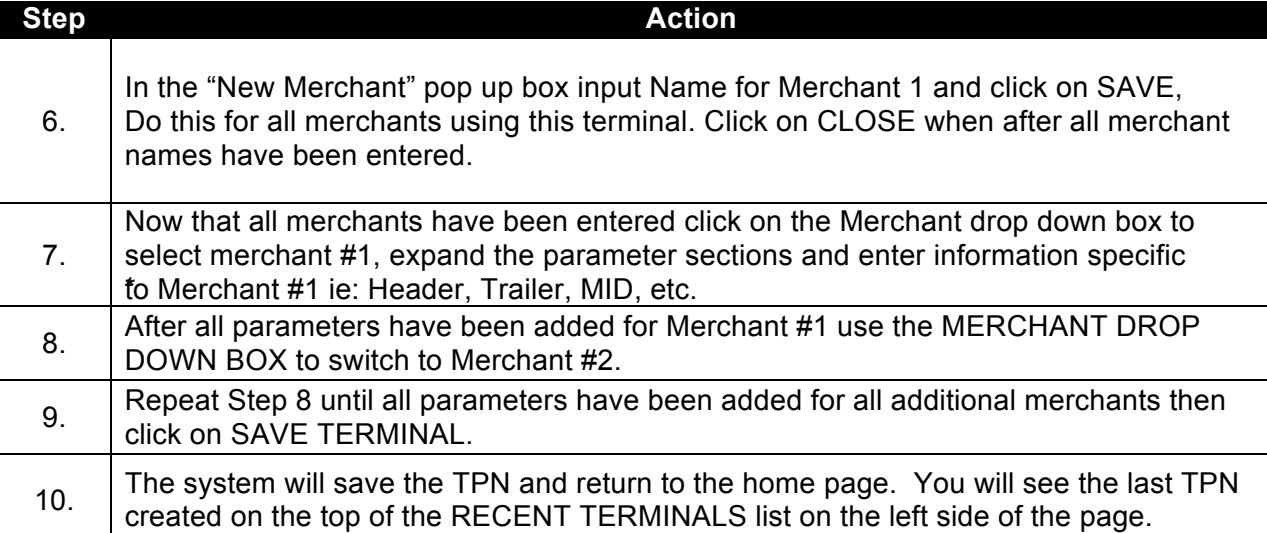

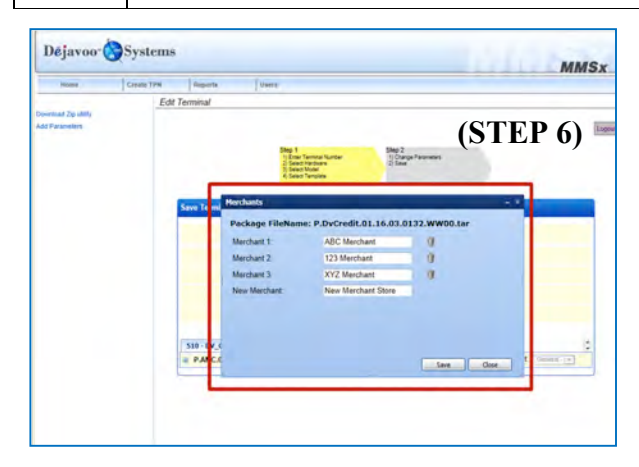

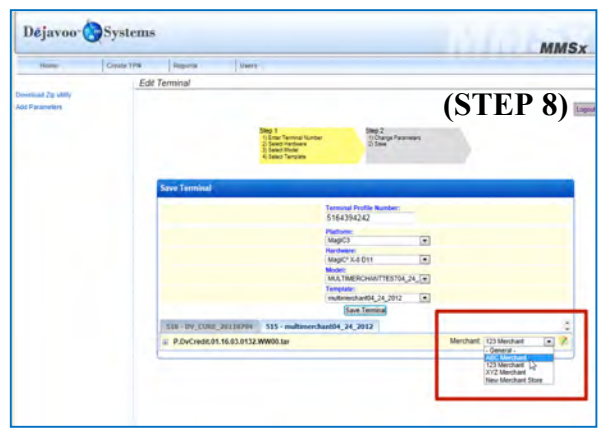

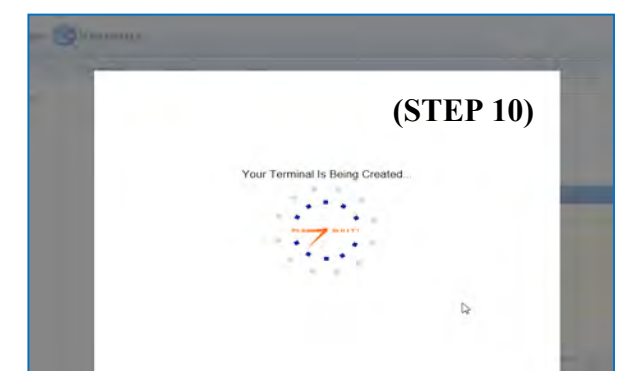

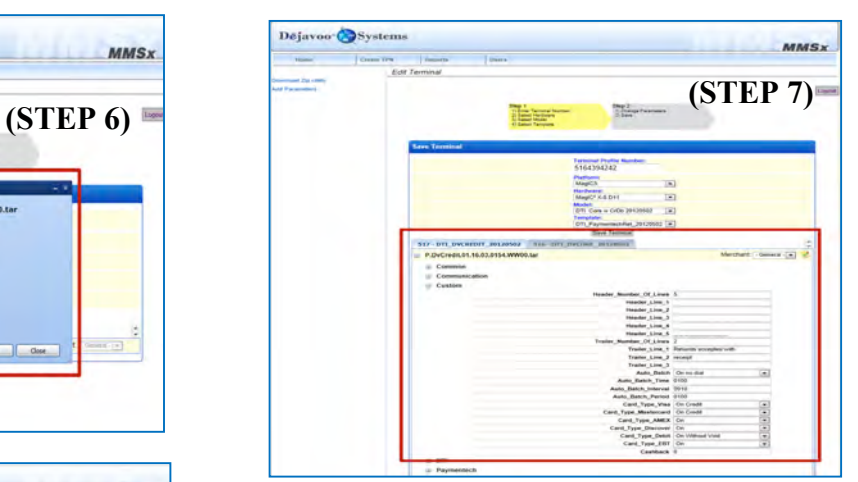

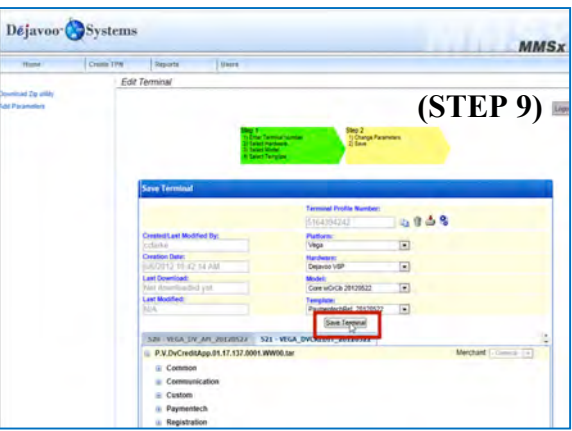

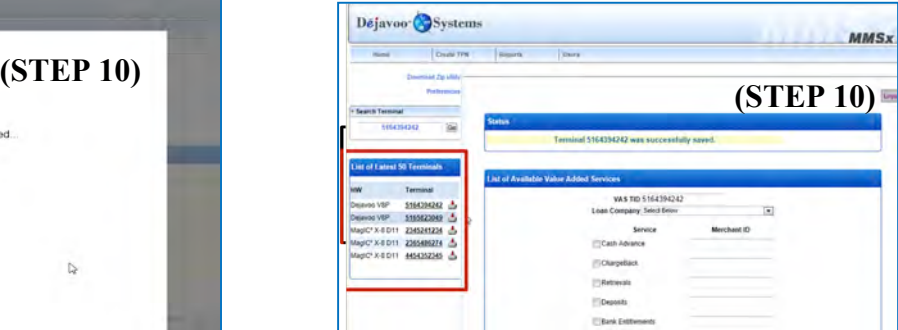

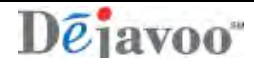

#### **MULTI MERCHANT TPN (SAME HOST) FROM HOME PAGE LINK**

TPNs files can be built for multiple MIDs in the same Dejavoo Magic terminal. The TPN (Terminal Profile Number) is the file that you assign and build specific to your merchant's software and parameter requirements; it is created to download the appropriate software to your merchant's Dejavoo terminal. By building the TPN for your merchant(s) you will select the desired Host, Host Parameters, Header, Trailer, Industry Type, Preset Favorites, etc.

You can quickly locate active templates on the home page and create a new TPN using the shortcut link provided. Use the following steps to create a TPN from an existing MMSx Template on the home page.

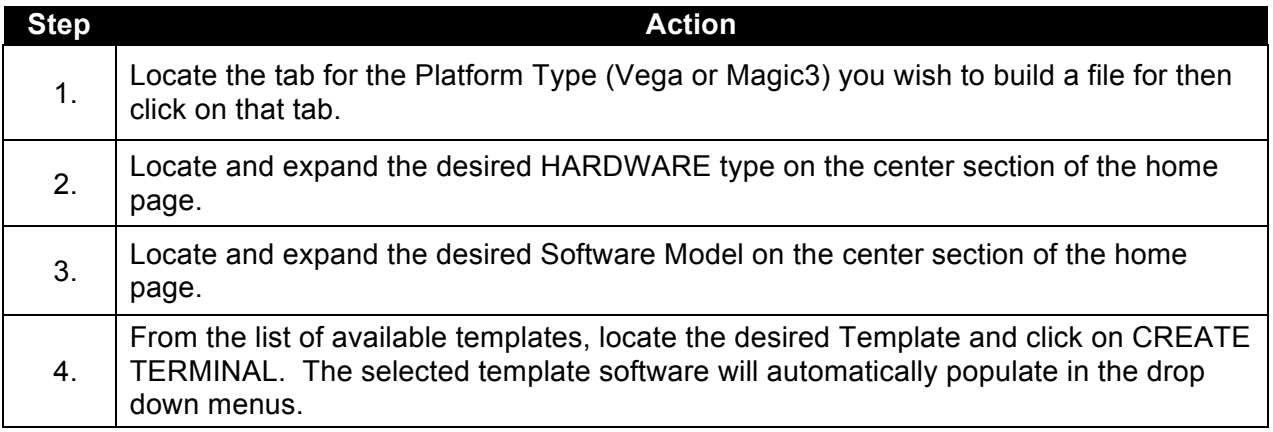

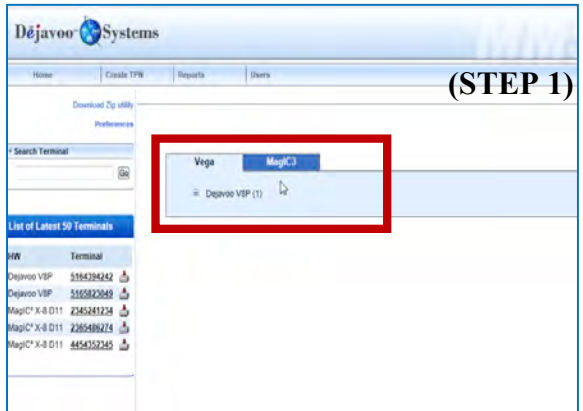

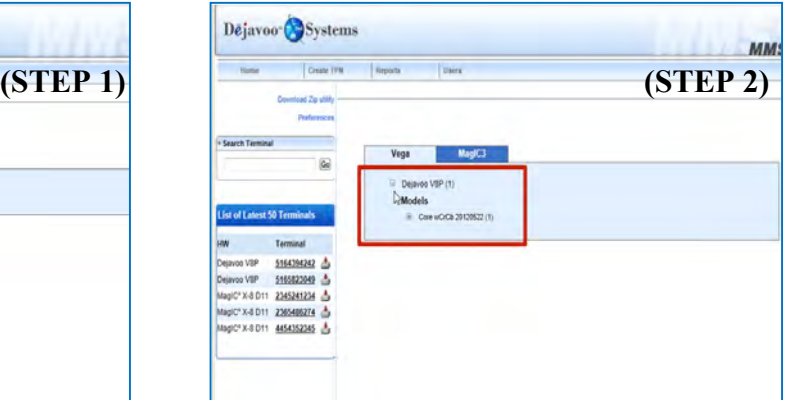

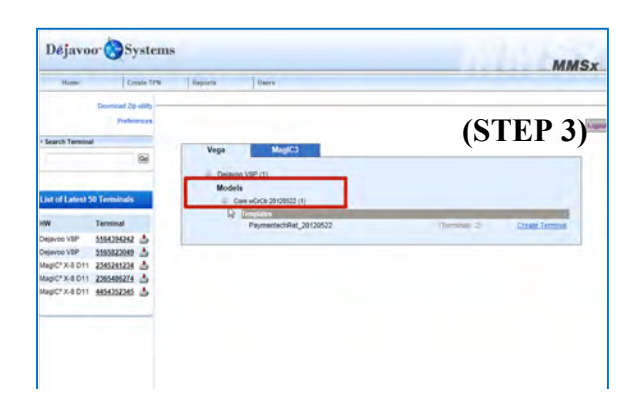

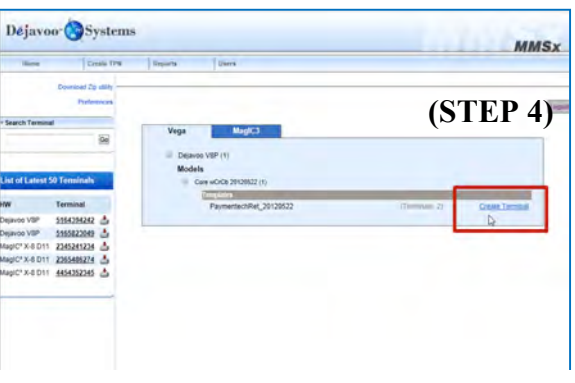

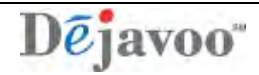

### **MULTI MERCHANT TPN (SAME HOST) FROM HOME PAGE LINK ,** CONTINUED

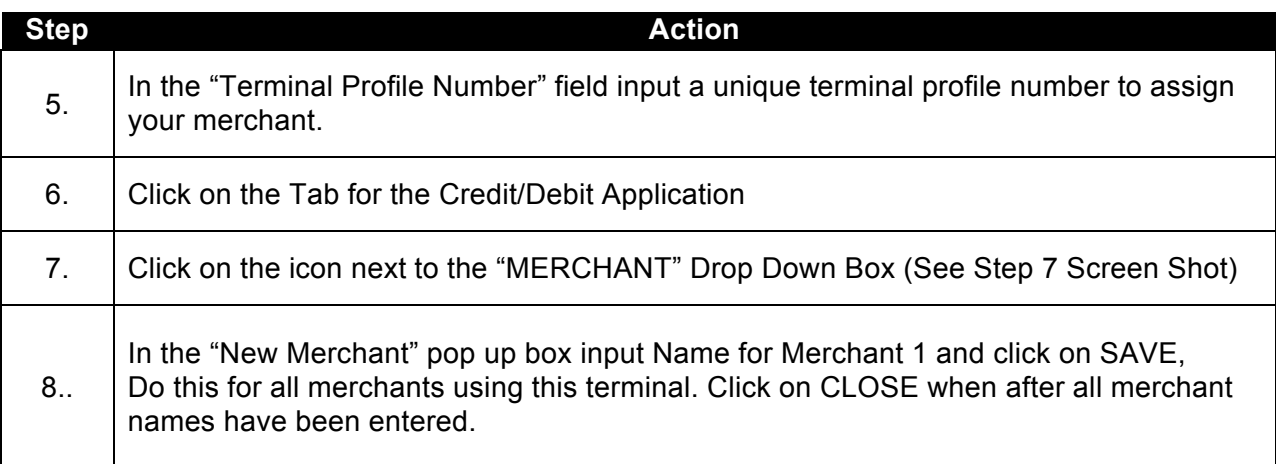

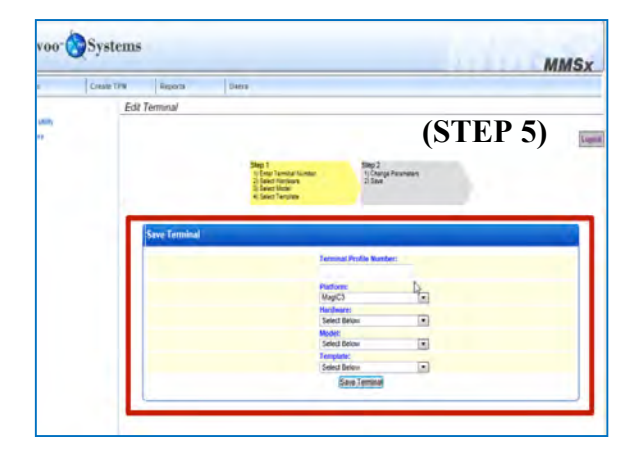

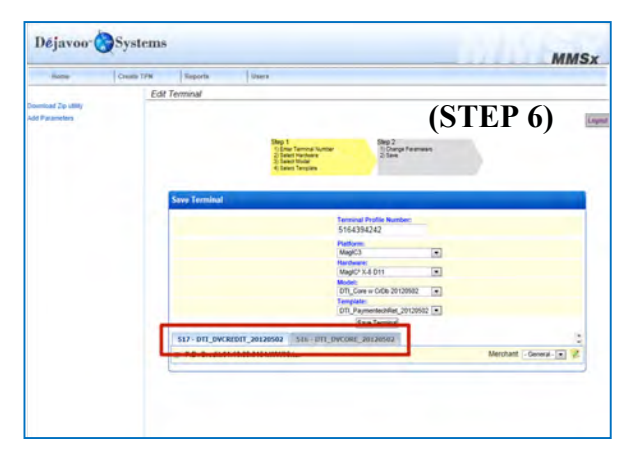

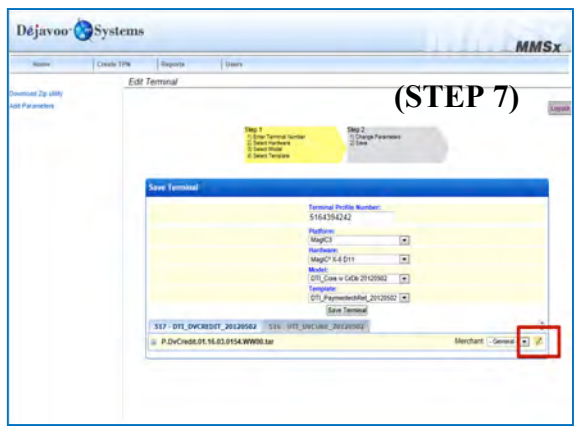

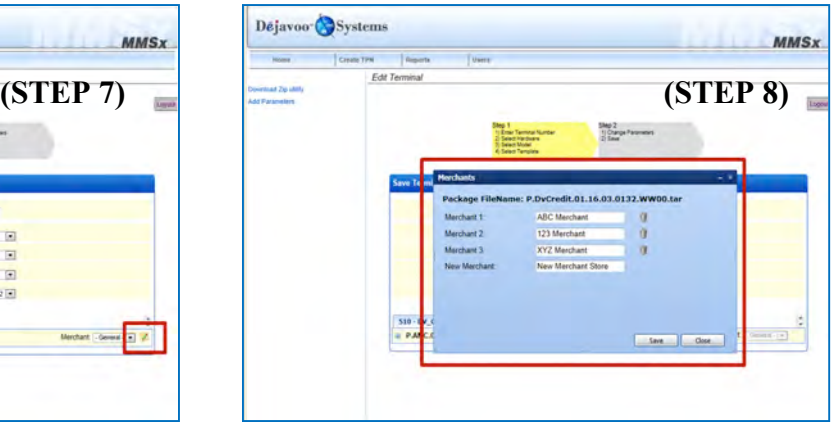

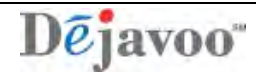

# **MULTI MERCHANT TPN (SAME HOST) FROM HOME PAGE LINK ,** CONTINUED

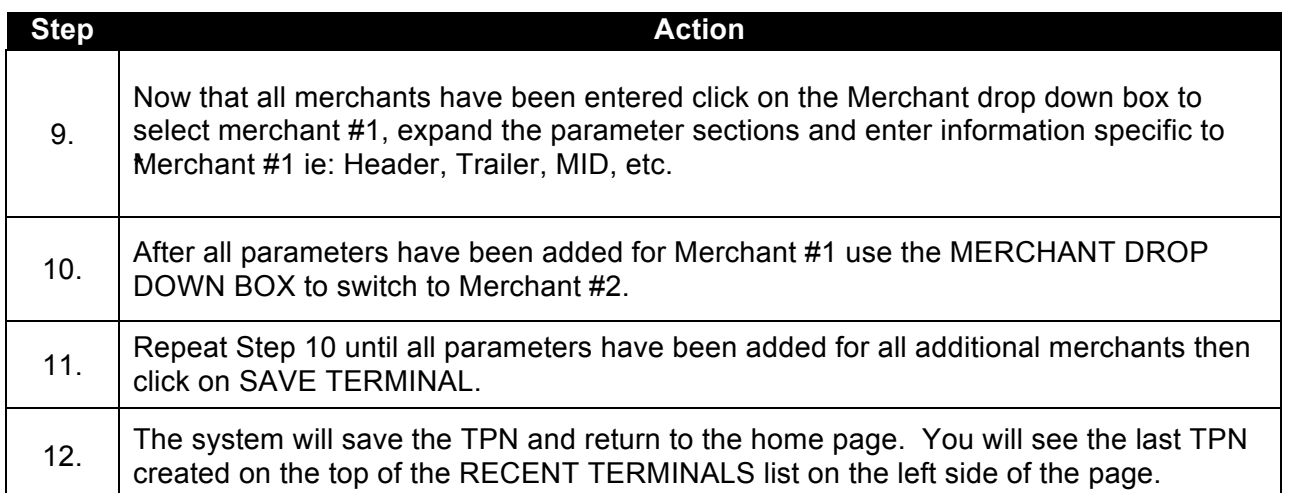

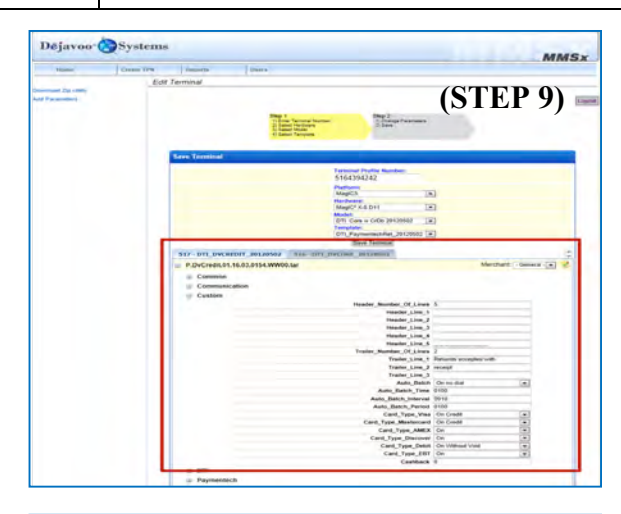

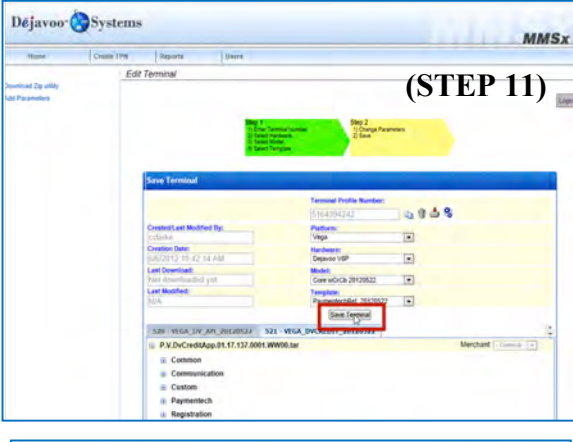

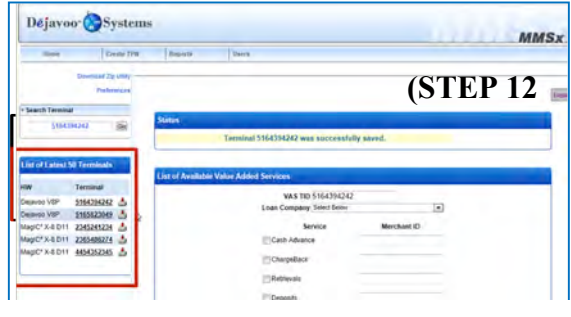

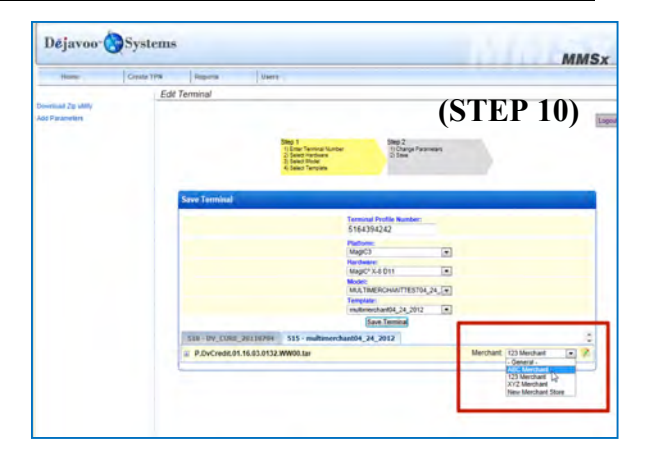

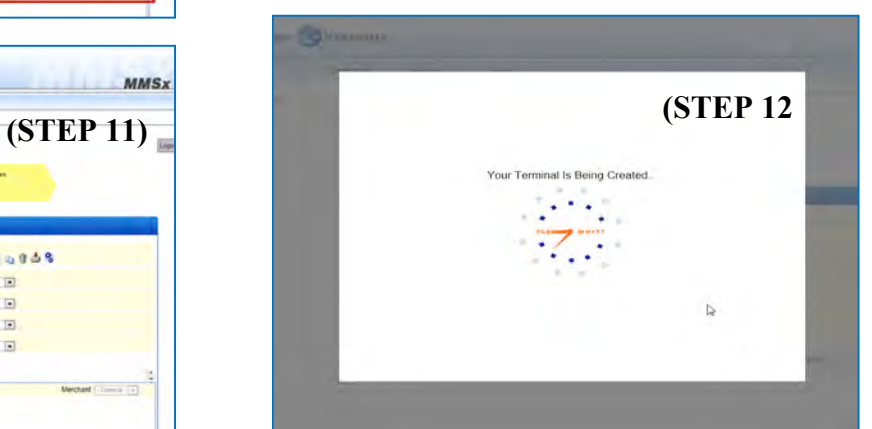

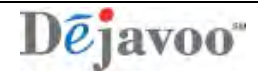

### **COPY TPN UTILITY**

 an existing TPN and assign a new TPN number. Use the steps below to copy a TPN. With the copy utility provided you can easily copy the template and parameter data from

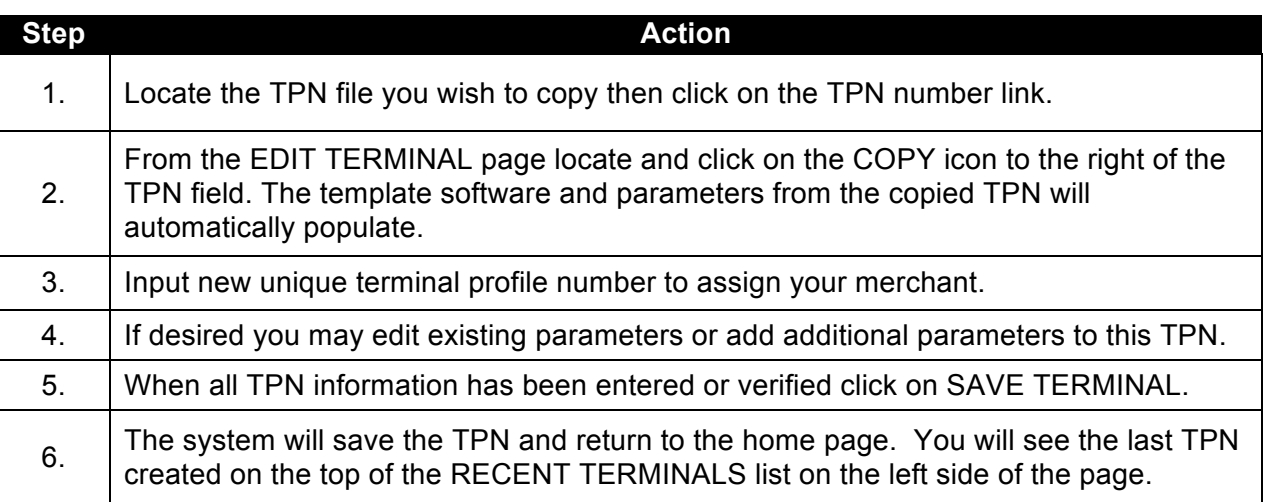

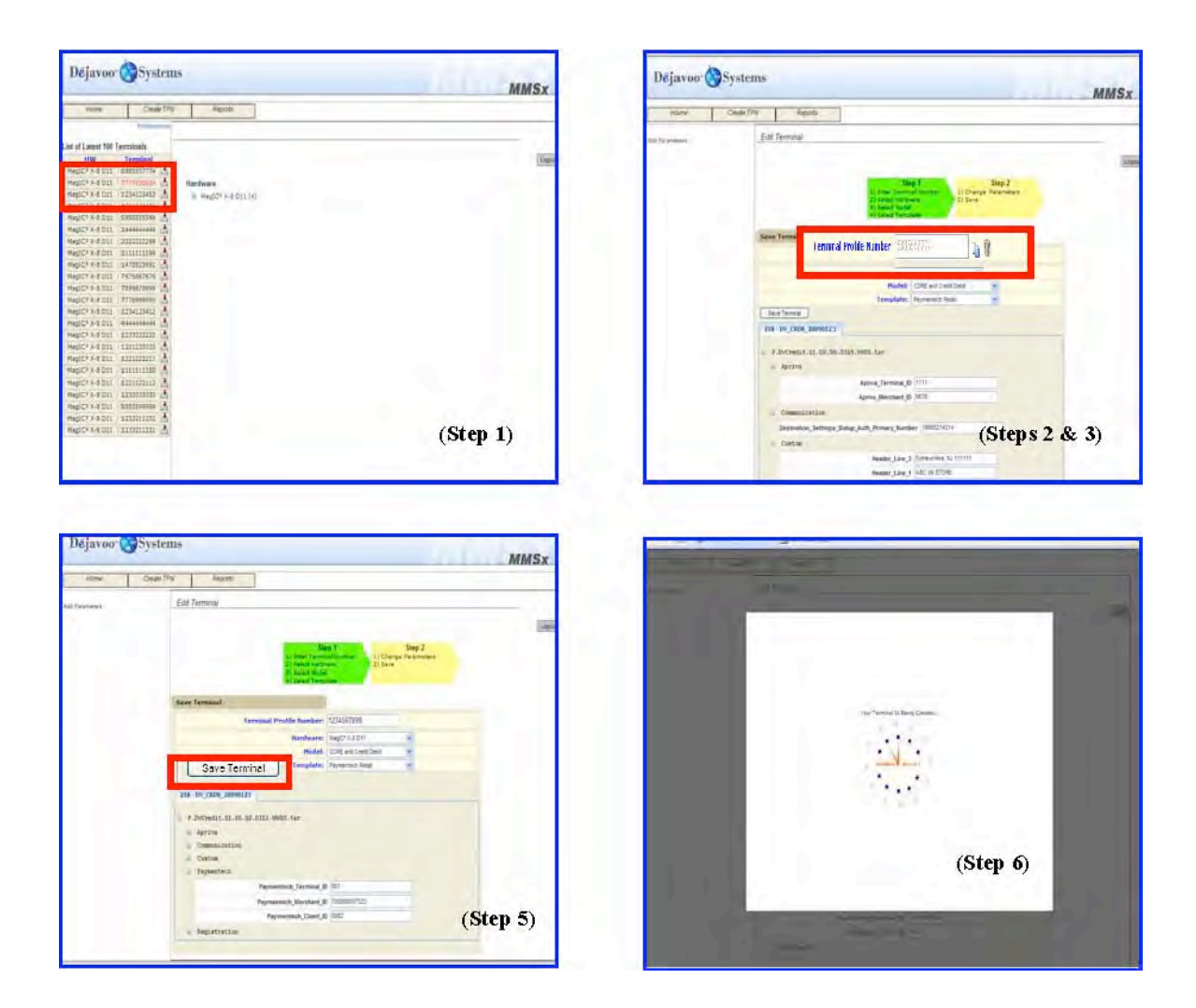

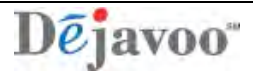

### **EDIT EXISTING TPN**

With the Edit TPN Utility provided you can easily Edit existing TPNs from your merchant database. Use the steps below to edit an existing a TPN. 

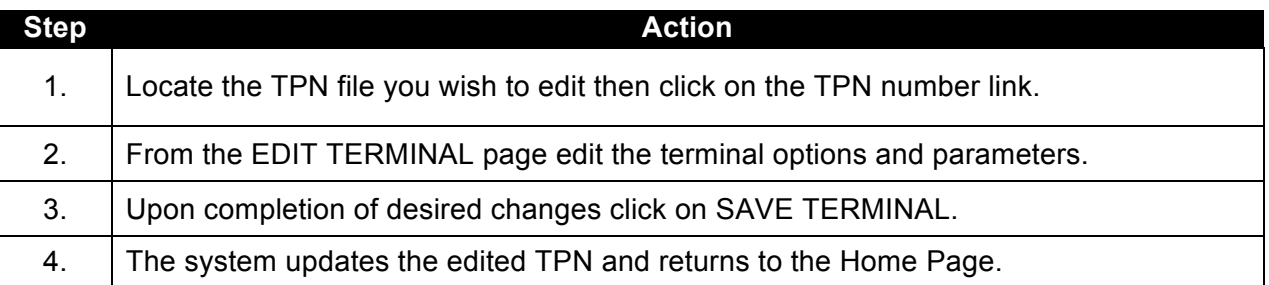

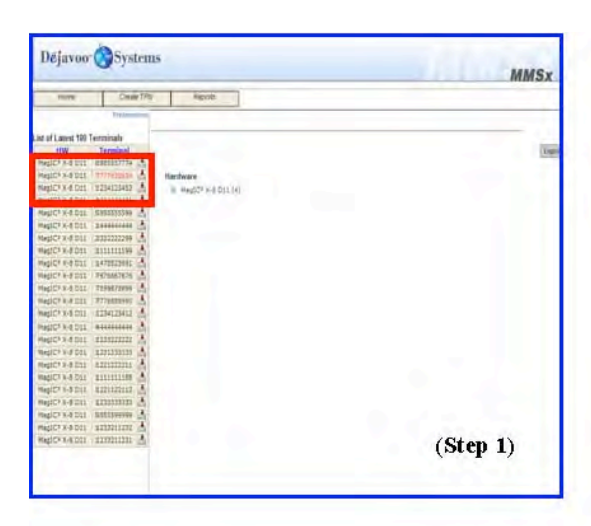

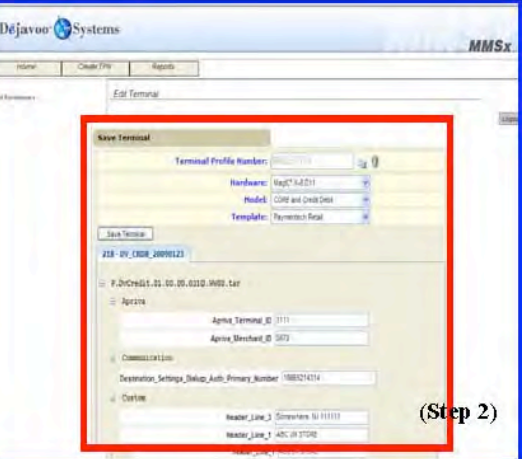

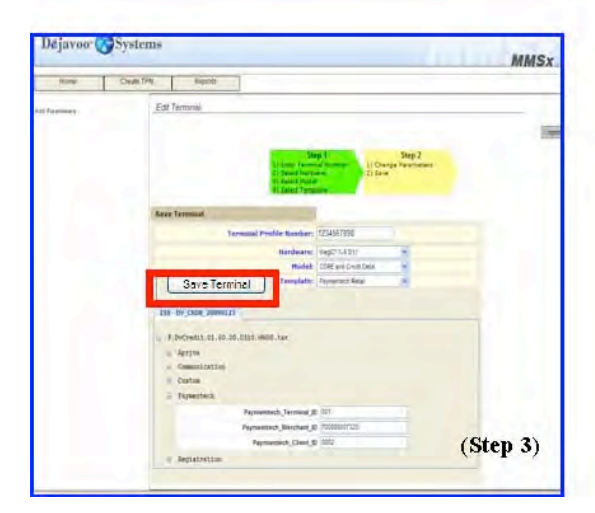

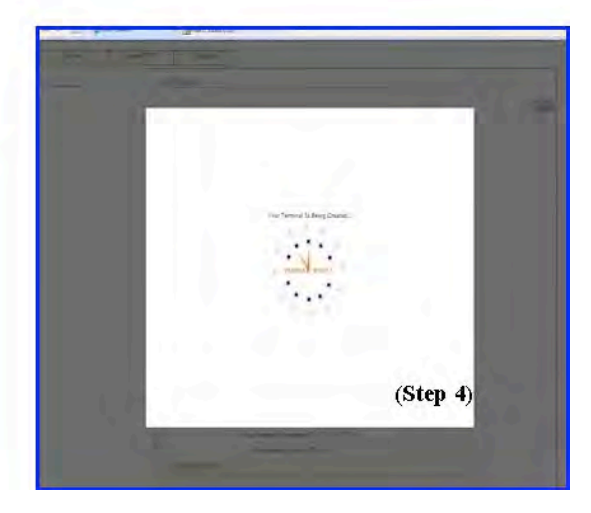

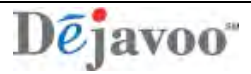

### **DELETE TPN**

With the deletion utility provided you can easily delete desired TPNs from your merchant database. Use the steps below to delete a TPN.

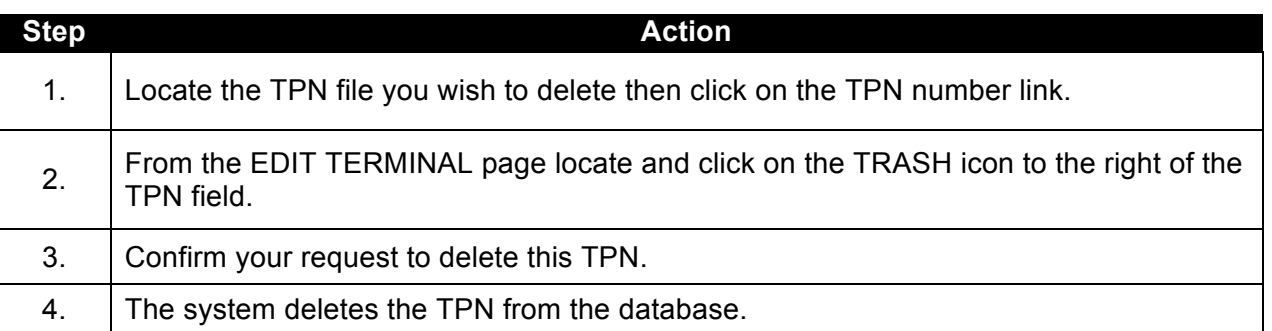

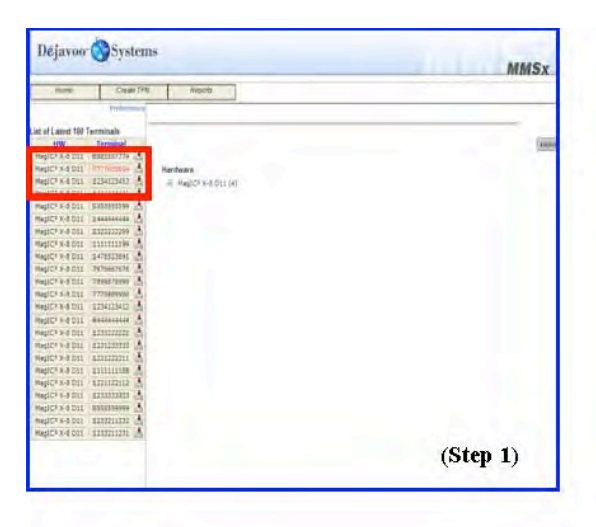

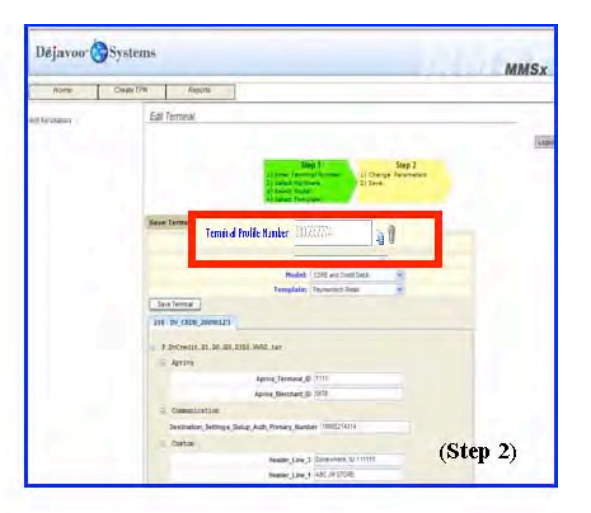

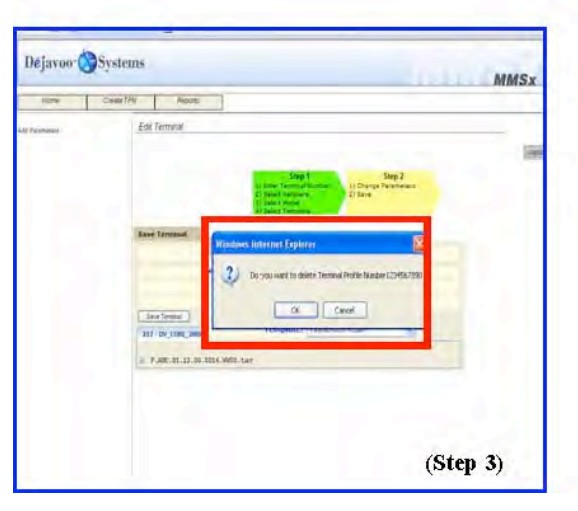

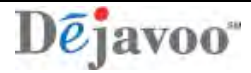

#### **EXTRACT A TPN**

You can extract merchant TPN files and save them independent of the MMSx. This is useful  for quick PC to terminal downloads and for fast and simple secure USB downloads. Use the steps below to save a TPN file independent of the MMSx. 

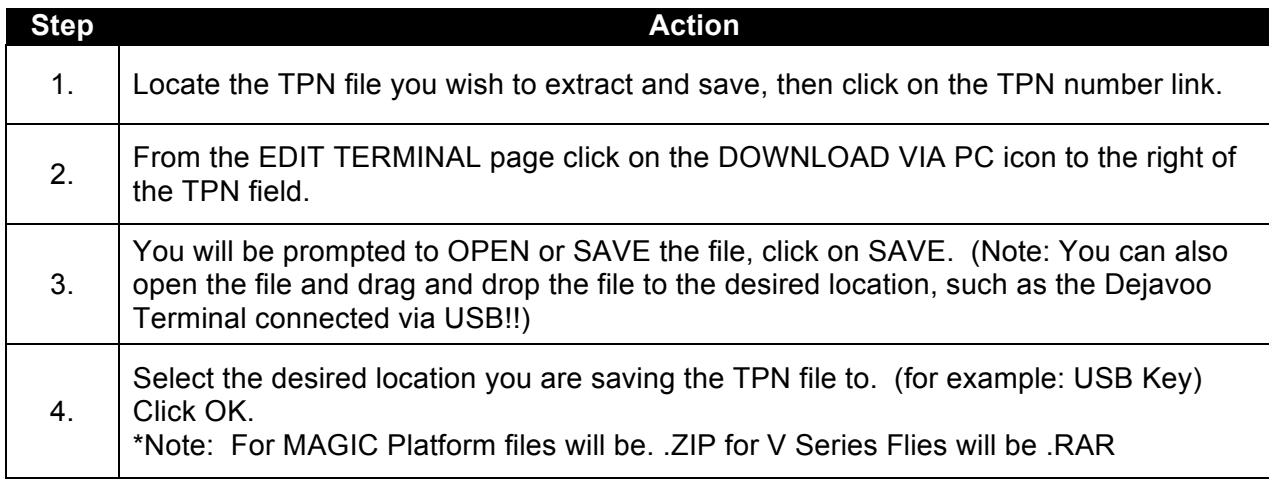

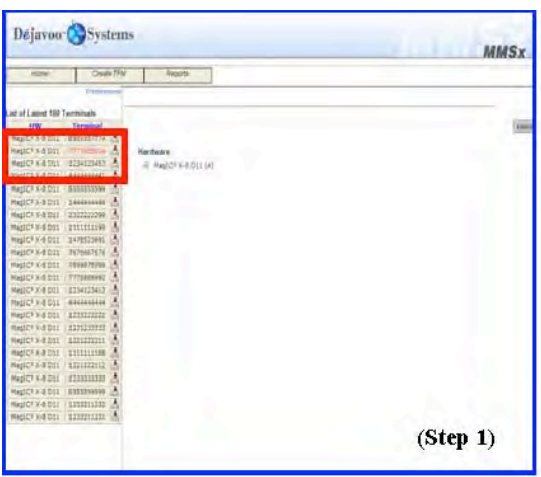

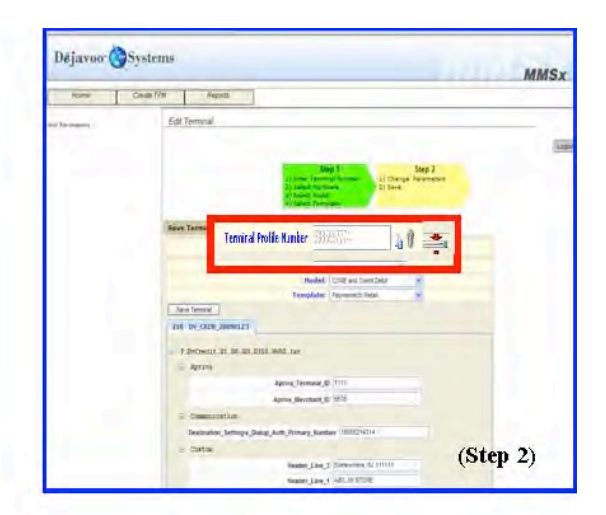

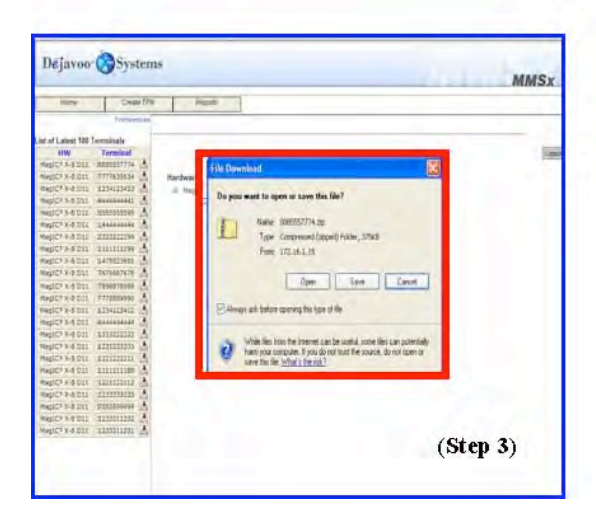

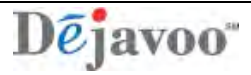

 $\blacksquare$ 

### **REPORTS UTILITY**

Using the drill down report utility you can locate, view and print TPNs in your MMSx merchant database. Use the following steps to sort and print TPN Reports.

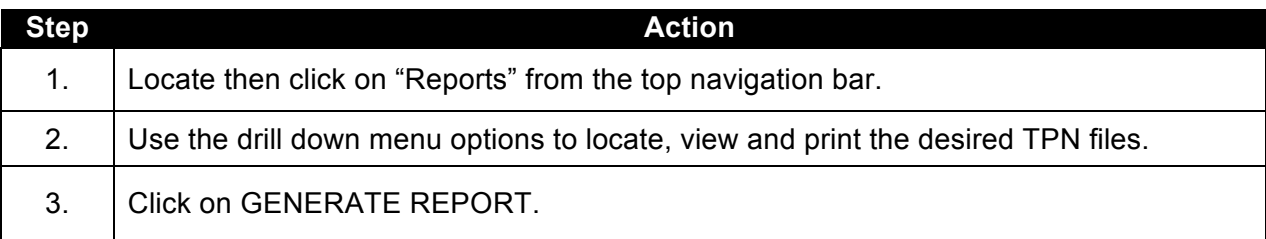

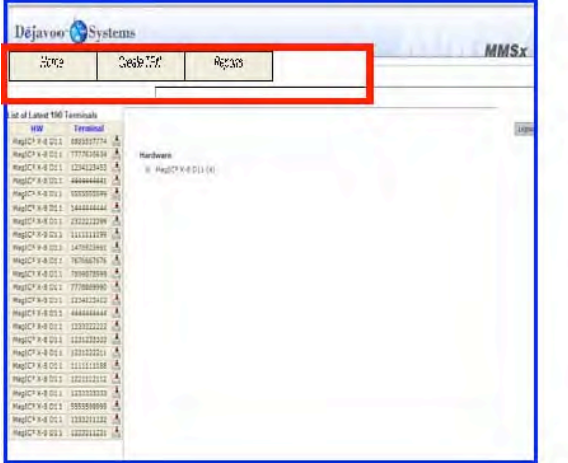

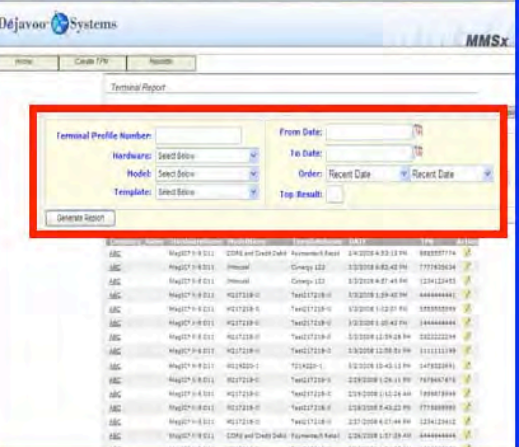

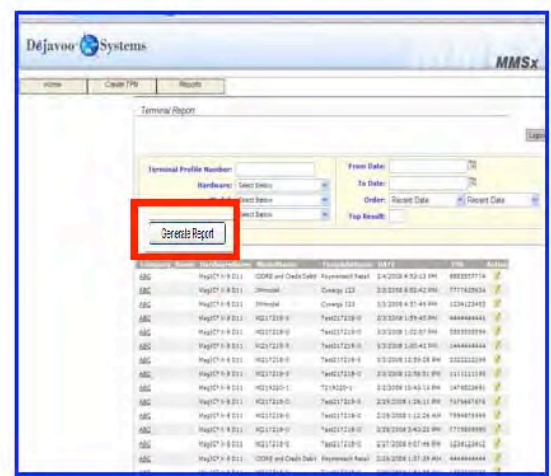